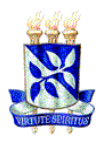

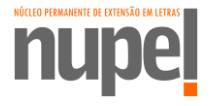

Rua Barão de Jeremoabo, nº 147, Campus Universitário – Ondina, CEP: 40.170-115, Salvador-BA Site: http://www.nupel.ufba.br/ Tel.: (71) 3283-6346 E-mail[: nupelilufba@gmail.com](mailto:nupelilufba@gmail.com)

## **ANEXO - A**

## **TUTORIAL PARA ACESSO A PLATAFORMA MOODLE**

Para a inscrição na plataforma Moodle, o candidato deverá realizar o Auto Cadastro, seguindo as orientações abaixo:

1. Se você não possui um cadastro no Moodle UFBA [\(http://www.moodle.ufba.br\)](http://www.moodle.ufba.br/), siga os passos seguintes para realiza-lo. (Caso já possua um cadastro, pule para o item 4);

2. Clique no endereço abaixo ou copie e cole no seu navegador e preencha as informações solicitadas: [https://www.moodle.ufba.br/login/signup.php?](https://www.moodle.ufba.br/login/signup.php)

3. Após realizar o cadastro, abra sua caixa de e-mail para a confirmação do mesmo. Acesse o Moodle para testar o seu acesso;

4. Caso já possua um cadastro no Moodle UFBA, acesse [\(http://www.moodle.ufba.br\)](http://www.moodle.ufba.br/) para testálo. Caso não consiga acessar por não recordar o seu usuário ou senha, siga os passos seguintes;

5. Acesse o endereço abaixo (ou copie e cole no seu navegador) e informe o e-mail com o qual realizou o cadastro, clicando logo em seguida em "Buscar": [https://www.moodle.ufba.br/login/forgot\\_password.php](https://www.moodle.ufba.br/login/forgot_password.php)

6. Abra o seu e-mail de imediato. A mensagem de alteração de senha será enviada para o mesmo e-mail cadastrado;

7. Clique no link de confirmação do pedido de alteração de senha, ele expira em 30 minutos. Realize a atualização da senha;

8. Para mais informações sobre o Moodle UFBA leia o manual e tutoriais de utilização da plataforma Moodle [\(https://www.moodle.ufba.br/mod/page/view.php?id=163796\)](https://www.moodle.ufba.br/mod/page/view.php?id=163796).